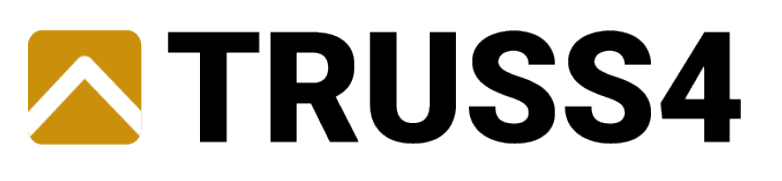

# **Truss Project Manager (TPM)**

# **Uživatelská příručka**

**v1.0**

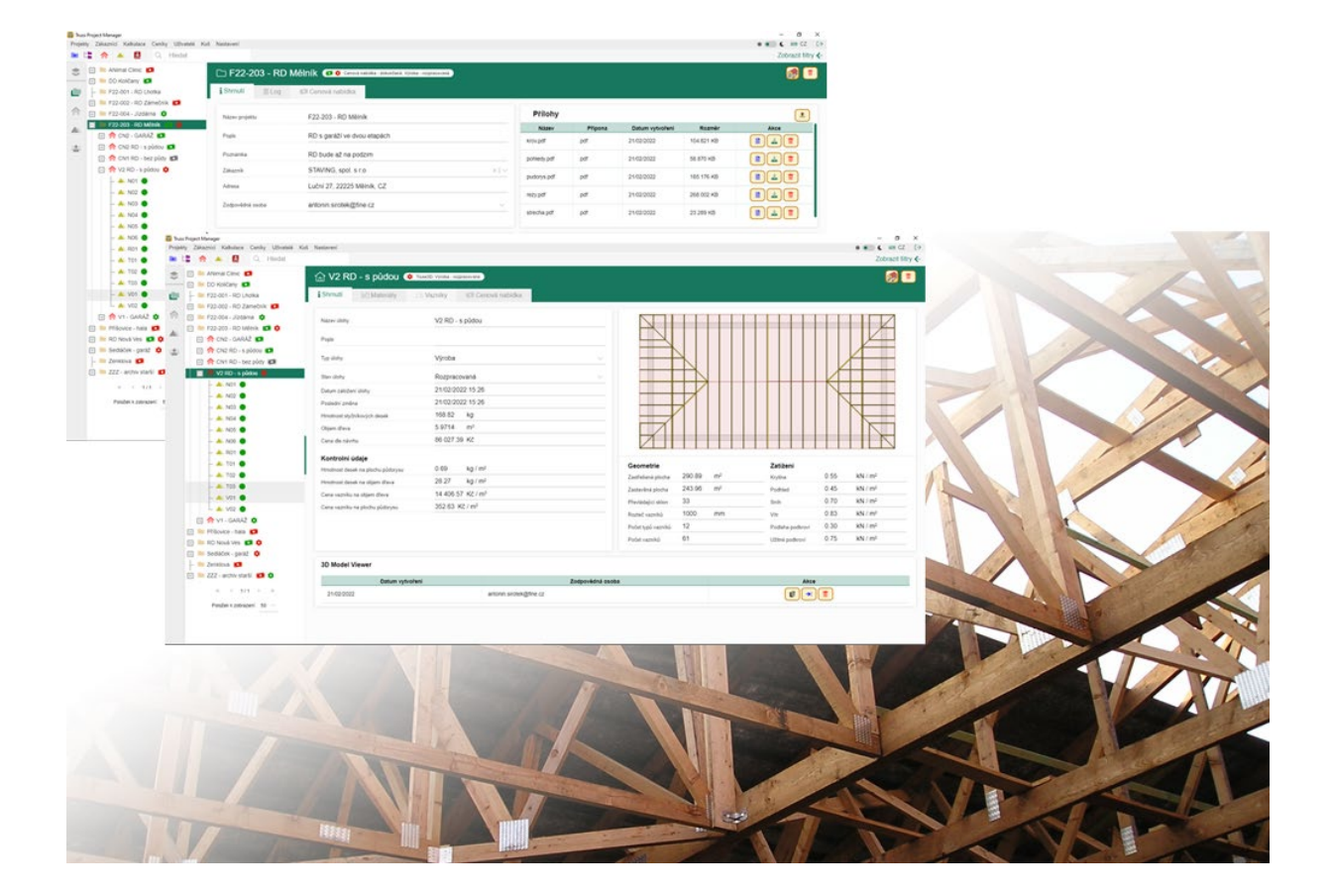

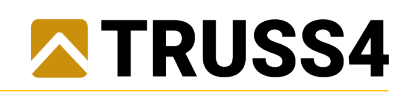

# Obsah

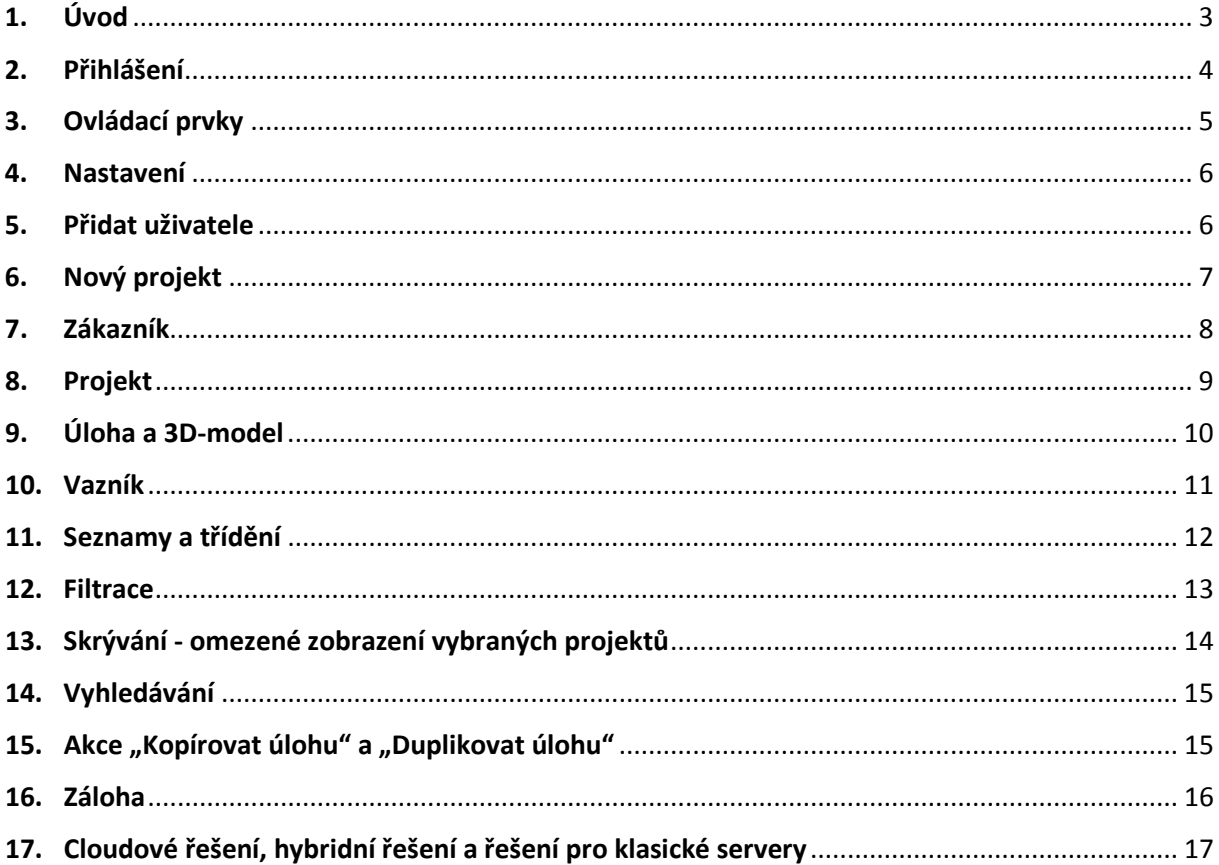

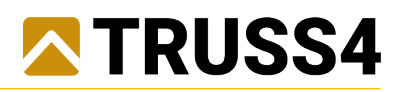

# <span id="page-2-0"></span>1. Úvod

TPM je program skupiny Truss4 pro správu projektů, který je databázovou nadstavbou stávajících programů Truss 2D, Truss Explorer a Truss 3D.

#### Charakteristika:

Databázový program, kde je na pracovní stanici s operačním systémem Windows nainstalováno pouze uživatelské rozhraní a samotná databáze a běh programu je zajišťován v cloudovém úložišti, nebo alternativně dle požadavku uživatele v jiném serverovém úložišti.

Hlavní funkce:

#### • **Organizace dat a jejich sdílení oprávněným uživatelům**

Oprávnění uživatelé mají přístup k datům s možností jejich sdílení kdykoliv a odkudkoliv s připojením k internetu. Kromě samotných úloh Truss4 lze k projektům ukládat také další, jiné soubory podkladů a příloh apod.

#### • **Zabezpečení dat a stabilita systému**

Cloudové řešení zajišťuje vysokou úroveň zabezpečení dat a stabilitu systému.

#### • **Personalizace uživatelského rozhraní**

Veškerá nastavení a zobrazení se ukládají k danému uživateli a jsou aplikována i při přihlášení z jiné pracovní stanice.

#### • **Prezentace 3D-modelu**

Generování 3D-modelu konstrukce s možností sdílení (zejména se zákazníky) a prohlížení v běžných webových prohlížečích bez nutnosti instalace jakýchkoliv programů.

#### • **Správa a řízení projektů**

Okamžitý přehled o stavu rozpracovanosti projektů s možností filtrování a třídění dle termínů, zodpovědných osob apod.

#### • **Parametrické třídění, filtrace a vyhledávání**

Kromě zakládání nových projektů lze do databáze importovat také dříve provedené úlohy a přehledně využívat množství relevantních údajů z dokončených úloh: Například hledat podobné dříve realizované úlohy, nebo porovnávat a vyhodnocovat různé parametry.

#### • **Návaznost dat pro další systémy**

Individuálně je možné data zpracovaná a spravovaná v programu TPM poskytnout dalším systémům jako jsou systémy řízení výroby, účetnictví apod.

#### Struktura dat:

Hlavní databáze obsahuje celkem čtyři stromově návazné (nadřízené a podřízené) úrovně dat. Od nejvyšší k nejnižší jsou to "Zákazník" - "Projekt" - "Úloha" - "Vazník". Mimo hlavní databázi existují další databáze a to seznam uživatelů programu TPM a dále také samostatné uživatelsky editovatelné a doplňovatelé databáze ceníků, zejména styčníkových desek a dalšího materiálu, služeb a dalších položek.

- **Vazník** Data kompletně převzatá a synchronizovaná s Truss 3D.
- **Úloha** Data z podřízených vazníků a data převzatá z Truss 3D doplněná v TPM o typ a stav úlohy.
- **Projekt** Data z podřízených úloh doplněná v TPM o detaily projektu, zákazníka, zodpovědnou osobu (uživatele), termíny dodání a přílohy (podklady apod.).

**Zákazník** - Detaily zákazníka zadávané v TPM.

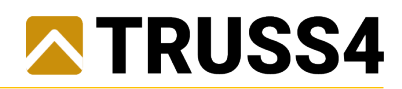

# <span id="page-3-0"></span>2. Přihlášení

Přihlášení probíhá zadáním přihlašovacího jména, kterým je emailová adresa a heslem, které je možné uživatelsky změnit.

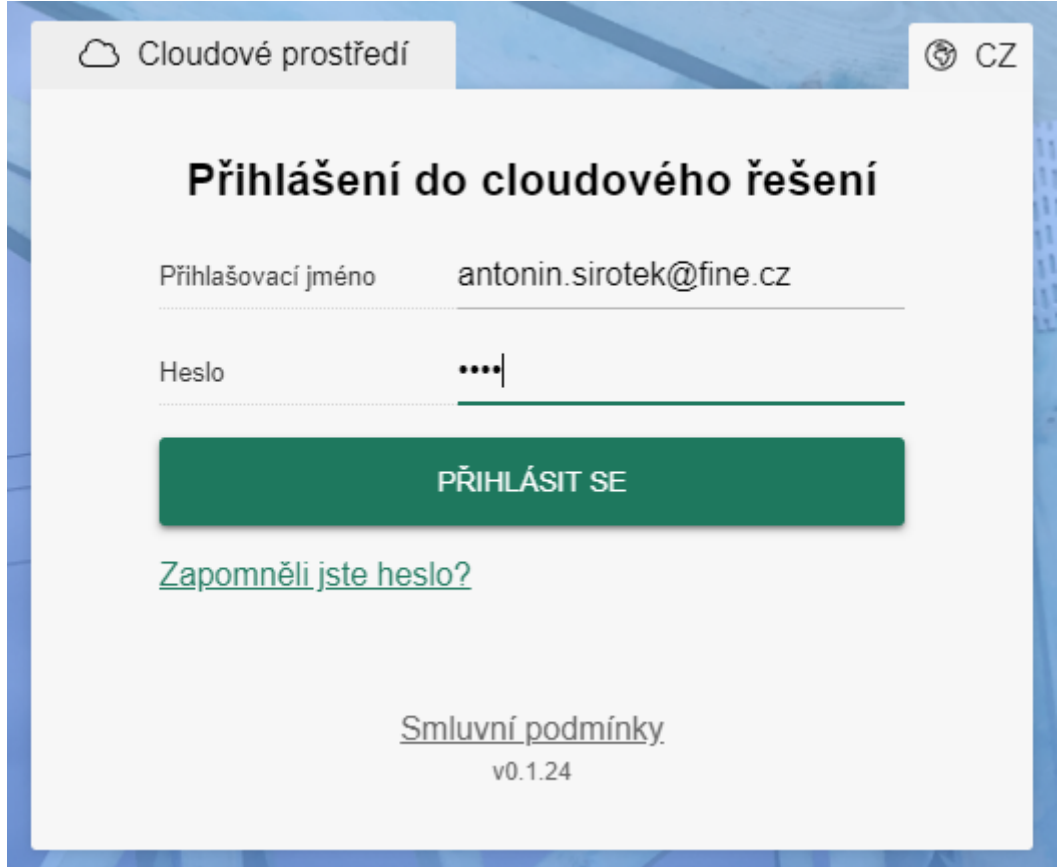

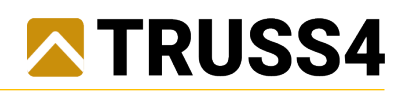

#### <span id="page-4-0"></span>3. Ovládací prvky

1 – standardní menu - Umožňuje ovládání všech částí programu.

2 – vodorovná lišta – Umožňuje založit nový projekt, přepnout hlavní okno do režimu seznamů (zákazníci, projekty, úlohy, vazníky) a obsahuje vyhledávací nástroj.

3 – ovládací stromeček – Zobrazuje data a ovládá zobrazení detailů vybrané položky (nebo více položek) v hlavním okně. Umožňuje výběry více položek pomocí Ctrl a Shift a kontextové menu na pravé tlačítko umožňuje další obvyklé akce jako kopírování, mazání apod., ale také uživatelsky omezené zobrazení projektů (skrývání vybraných nebo ostatních projektů).

4 – stav zobrazovaných dat – Zobrazuje aktuální stav počtu skrytých položek v ovládacím stromečku a umožňuje zrušit všechny výběry a všechny filtry.

5 – svislá lišta – Přepíná mód zobrazení ovládacího stromečku podle zvolené nejvyšší úrovně dat (zákazník, projekt, úloha, vazník) a umožňuje hromadně sbalit všechny položky stromu.

6 – hlavní okno – Hlavní okno má dva režimy a to detail a seznam. V režimu detail zobrazuje detaily vybrané položky (nebo více položek), umožňuje editovat hodnoty a provádět další akce. V režimu seznam zobrazuje seznamy položek a jejich hodnot ve sloupcích. Seznamy lze třídit dle uživatelsky zvolených sloupců a zvolené třídění je aplikováno kromě samotného seznamu také na položky ovládacího stromečku.

7 – filtrace – Nástroj filtrace umožňuje filtrovat data (omezovat zobrazení dat) dle různých kritérií přehledně členěných dle úrovní dat (Zákazník, Projekt, Úloha, Vazník).

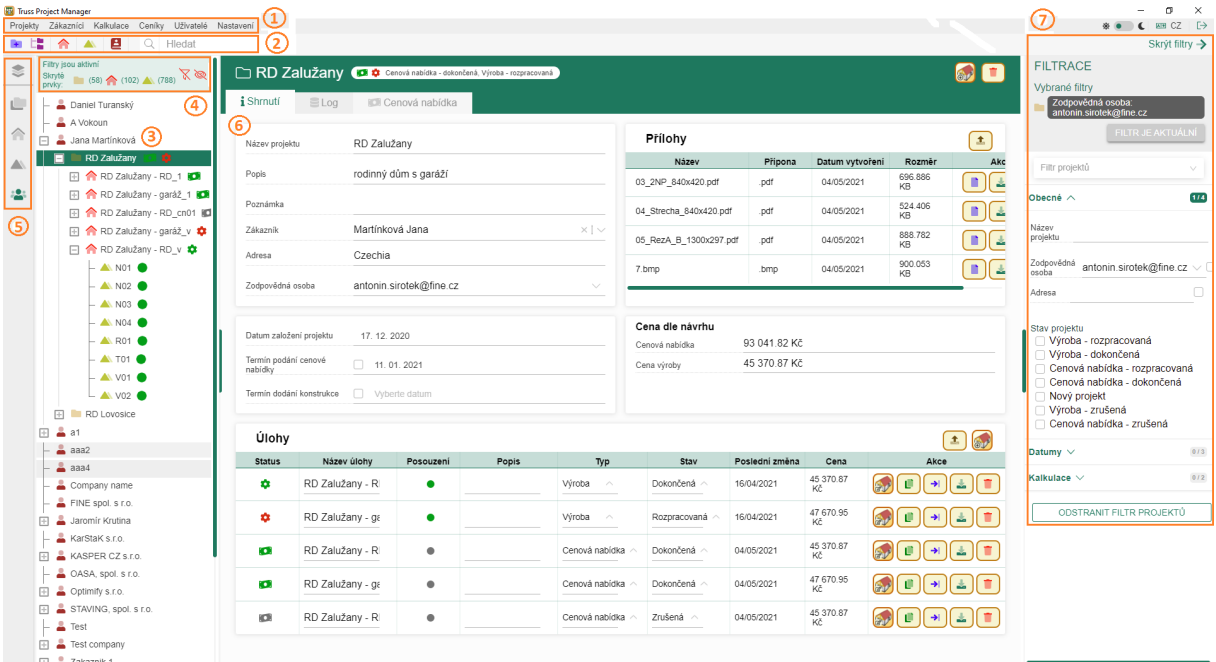

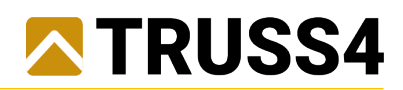

#### <span id="page-5-0"></span>4. Nastavení

V menu Nastavení/Systém se zadá cesta k programům Truss 3D a Truss 2D (Truss 2D bude do TPM zapracován v dalším vývoji).

V menu Nastavení/Organizace se zadají identifikační údaje vlastní firmy.

V menu Nastavení/O programu je nástroj pro online aktualizaci programu TPM a identifikační údaje programu TPM včetně aktuálně nainstalované veze.

#### <span id="page-5-1"></span>5. Přidat uživatele

V hlavním menu "Uživatelé/Přidat uživatele", nebo v seznamu uživatelů ikonou "Přidat uživatele" přidá výchozí administrátor firmy další uživatele programu TPM.

Povinné jsou pole jméno, příjmení, **email (musí být v rámci programu TPM unikátní, protože slouží jako přihlašovací jméno uživatele)** a výchozí heslo, které lze následně uživatelsky změnit.

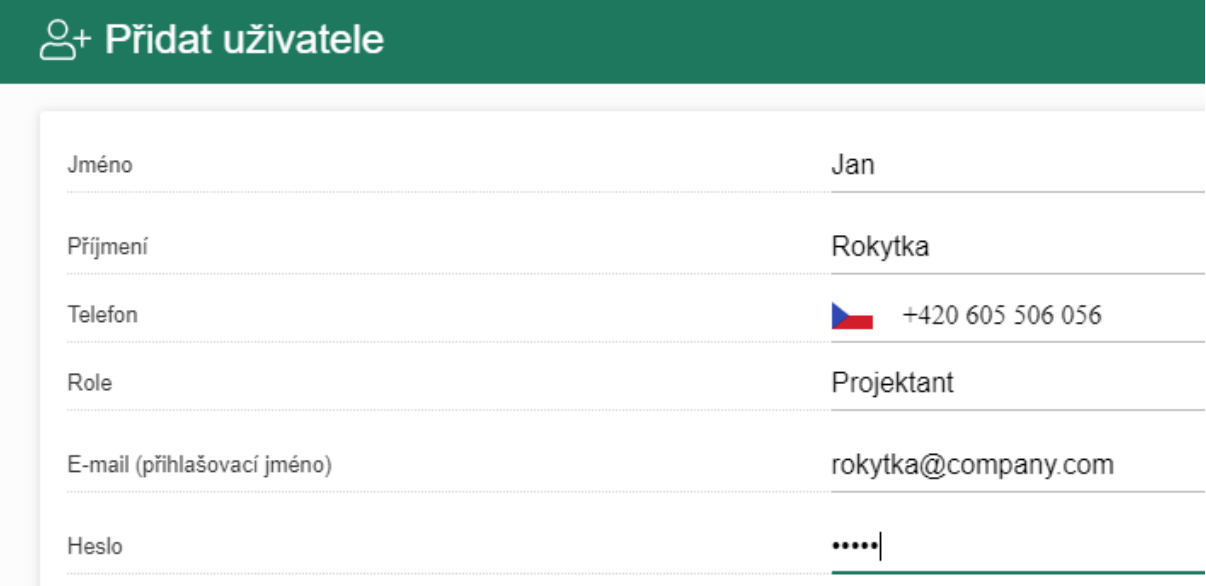

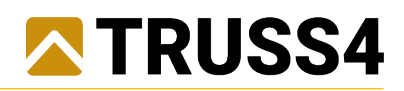

# <span id="page-6-0"></span>6. Nový projekt

V menu "Projekty/Nový projekt", nebo ikonou ve vodorovné liště se zadá nový projekt.

Projekt musí mít unikátní název projektu, což hlídá program TPM a v případě shody s již existujícím projektem vyzve k úpravě (neumožní uložit shodný název projektu).

Projektu lze libovolně doplnit popis, poznámku a adresu.

Projektu lze zadat hned nebo později a měnit již existujícího nebo vytvořit nového zákazníka.

Projekt má vždy zodpovědnou osobu, kdy výchozí je uživatel, který projekt zakládá, ale může být kdykoliv změněna (slouží zejména pro filtrování).

Datum založení projektu je vždy aktuální a nelze nikdy změnit.

Projektu lze zadat a měnit termíny podání cenové nabídky a dodání konstrukce. Zašktrávátka u termínů mají vliv na stav projektu a zaškrtnutí znamená **VŽDY** stav "rozpracováno".

Projektu lze vložit různé soubory příloh a to buď přetažením souboru myší do okna (Drag&Drop) nebo ikonou nahrát soubor.

Založení projektu lze buď pouze vytvořit projekt nebo při vytvoření rovnou spustit program Truss 3D.

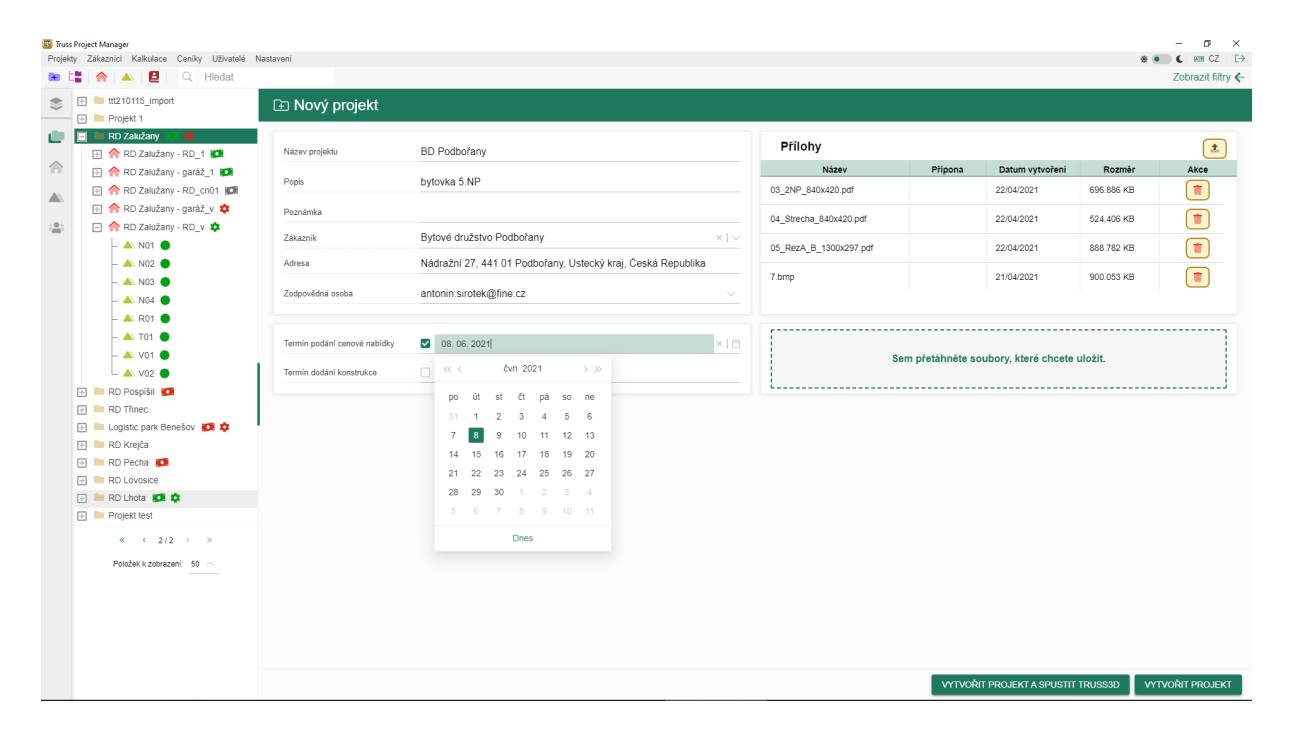

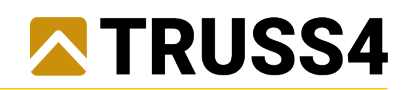

### <span id="page-7-0"></span>7. Zákazník

V menu "Zákazníci/Nový zákazník" se zadá nový zákazník.

Při zadávání zákazníka lze využít propojení na ARES dle IČ.

Povinný je alespoň jeden z údajů Firma nebo Příjmení s tím, že musí být unikátní, což hlídá program TPM a v případě shody s již existujícím zákazníkem vyzve k úpravě (neumožní uložit shodného zákazníka).

Zákazníkovi lze doplnit obvyklé identifikační údaje (IČ, adresa, apod.) a také další kontaktní osoby. Pro jednorázové zákazníky lze použít jednoho fiktivního zákazníka nebo ponechat projekt bez zákazníka.

Datum založení zákazníka je vždy aktuální a nelze nikdy změnit.

Zákazník může existovat bez přiřazeného projektu, nebo může mít přiřazen jeden nebo více projektů. Zákazníka, kterému je přiřazen projekt, nelze odstranit.

Editace hodnot v detailu se uloží klávesovou zkratkou Ctrl+S nebo tlačítkem "Uložit změny".

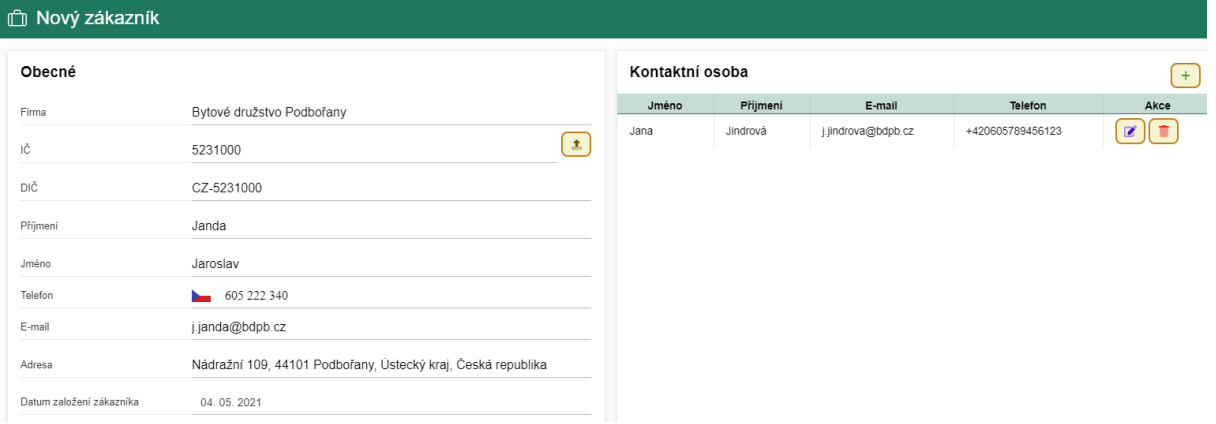

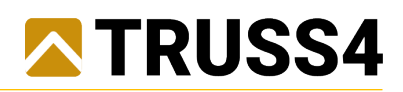

### <span id="page-8-0"></span>8. Projekt

Editace hodnot v detailu se uloží klávesovou zkratkou Ctrl+S nebo tlačítkem "Uložit změny".

Projektu lze vložit různé soubory příloh a to buď přetažením souboru myší do okna (Drag&Drop) nebo ikonou nahrát soubor. Jednotlivé soubory příloh lze pomocí ikon otevřít, stáhnout a odebrat.

V průběhu práce na projektu lze v různých fázích měnit zodpovědnou osobu (slouží zejména pro filtrování).

Projektu lze zadat a měnit termíny podání cenové nabídky a dodání konstrukce. Zašktrávátka u termínů mají vliv na stav projektu a zaškrtnutí znamená **VŽDY** stav "rozpracováno".

Projekt může mít několik stavů, které se řídí zaškrtávátky u termínů a také existencí podřízených úloh, které mají vlastní typ a stav.

Stavy projektu jsou: Nový projekt (bez úlohy), Cenová nabídka-rozpracovaná/dokončená/zrušená, Výroba-rozpracovaná/dokončená/zrušená.

Projekt může existovat bez úlohy, ale obvykle obsahuje jednu nebo více podřízených úloh.

Úlohy se při běžné práci na daném projektu zakládají přímo v TPM nové pomocí ikony "Vytvořit novou úlohu v Truss 3D" nebo je možné importovat již existující úlohu z vlastního úložiště (soubor formátu Truss 3D \*.TR3) pomocí ikony "Importovat úlohu pomocí Truss souboru". Dále je v TPM také možné duplikovat úlohu již existující v daném projektu pomocí ikony "Duplikovat úlohu" nebo kopírovat již existující úlohu z jiného projektu pravým tlačítkem na úlohu v ovládacím stromečku volbou "Kopírovat úlohu/Vložit zkopírovanou úlohu".

Při běžné práci jsou jednotlivé úlohy (úlohy Truss 3D) přímo spouštěny z TPM ikonou "Editovat úlohu". Úlohu lze z programu TPM (z cloudu) stáhnout do vlastního úložiště pomocí ikony "Stáhnout". Kompletně celý projekt není možné duplikovat.

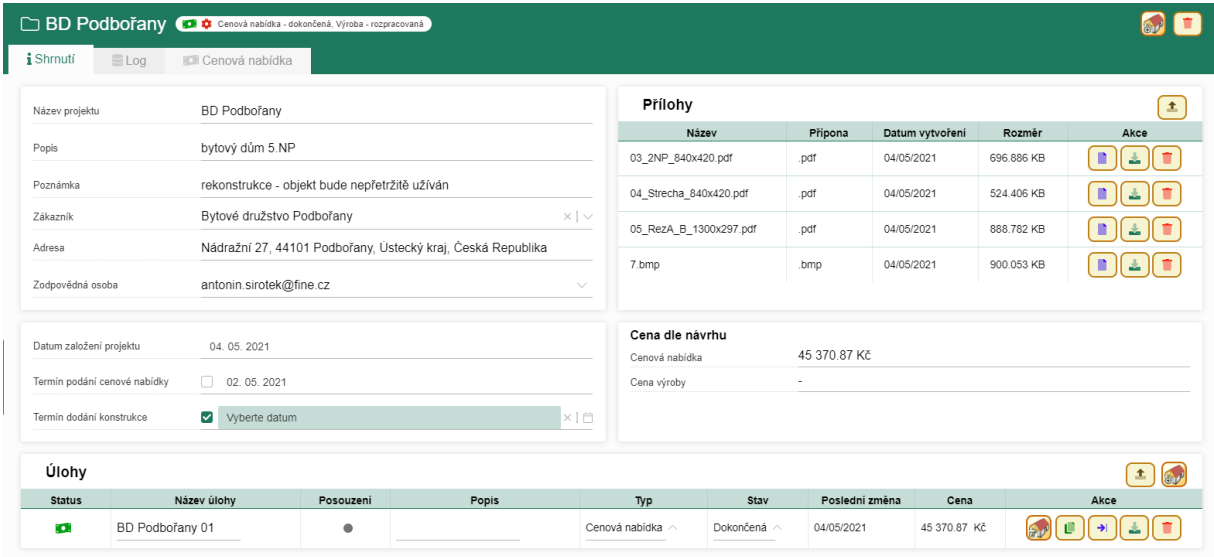

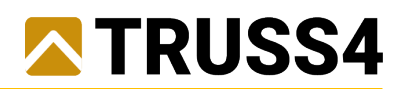

#### <span id="page-9-0"></span>9. Úloha a 3D-model

V hlavním okně detailu úlohy v záložce "Shrnutí" jsou zobrazované údaje předané a synchronizované s programem Truss 3D, jedná se zejména o celkové množství materiálu, náhled půdorysu, informace o geometrii a zatížení. V záložce "Materiály" jsou podrobné výpisy styčníkových desek a přířezů, které je možné exportovat do \*.XLSX tabulek.

Uživatel může v detailu úlohy měnit její jméno (musí zůstat v rámci projektu unikátní) a případně doplnit další popis.

Typ a stav úlohy edituje uživatel. Typy úlohy jsou – Cenová nabídka/Výroba a stavy úlohy jsou Rozpracovaná/Dokončená/Zrušená. Typy a stavy úlohy mají vliv na stav celého projektu.

Editace hodnot v detailu se uloží klávesovou zkratkou Ctrl+S nebo tlačítkem "Uložit změny".

Úlohu lze otevřít v Truss 3D nebo jí smazat.

V detailu úlohy může uživatel vygenerovat 3D-model konstrukce s možností sdílení (zejména se zákazníky) a prohlížení v běžných webových prohlížečích bez nutnosti instalace jakýchkoliv programů. Pomocí tlačítka "Zveřejnit 3D model" lze vygenerovat aktuální 3D-model odpovídající poslední synchronizaci (tzn. poslednímu uložení v Truss 3D). U vygenerovaného 3D-modelu může uživatel pomocí ikon kopírovat do schránky URL adresu (a tu následně zaslat zákazníkovi), přímo otevřít 3Dmodel ve webovém prohlížeči nebo vygenerovaný model smazat.

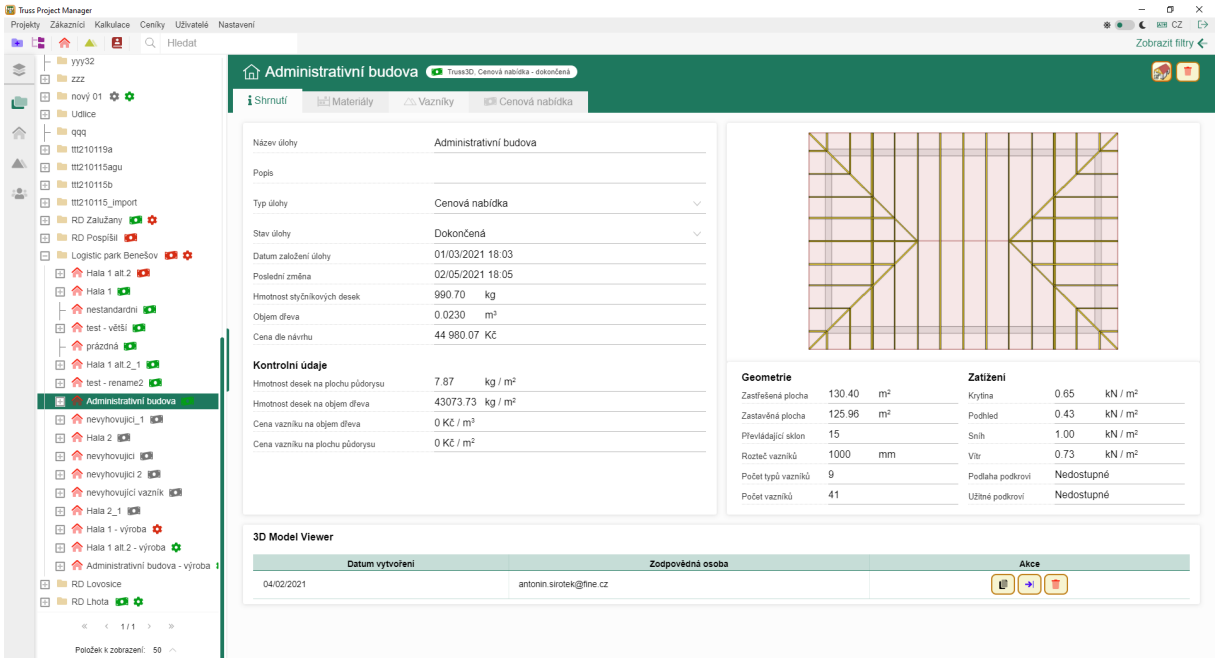

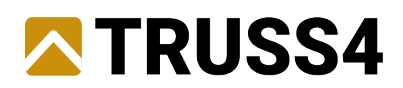

#### <span id="page-10-0"></span>10. Vazník

V hlavním okně detailu vazníku v záložce "Shrnutí" jsou zobrazované údaje předané a synchronizované s programem Truss 3D, jedná se zejména o celkové množství materiálu, náhled vazníku, informace o počtech, typu, geometrii a zatížení vazníku. V záložce "Materiály" jsou podrobné výpisy styčníkových desek a přířezů.

Zobrazován je také stav vazníku převzatý z Truss 3D.

Možné stavy posouzení vazníku jsou: Neposouzeno/Vyhovuje/Nevyhovuje.

V úrovni vazník nemůže uživatel v TPM měnit žádné hodnoty.

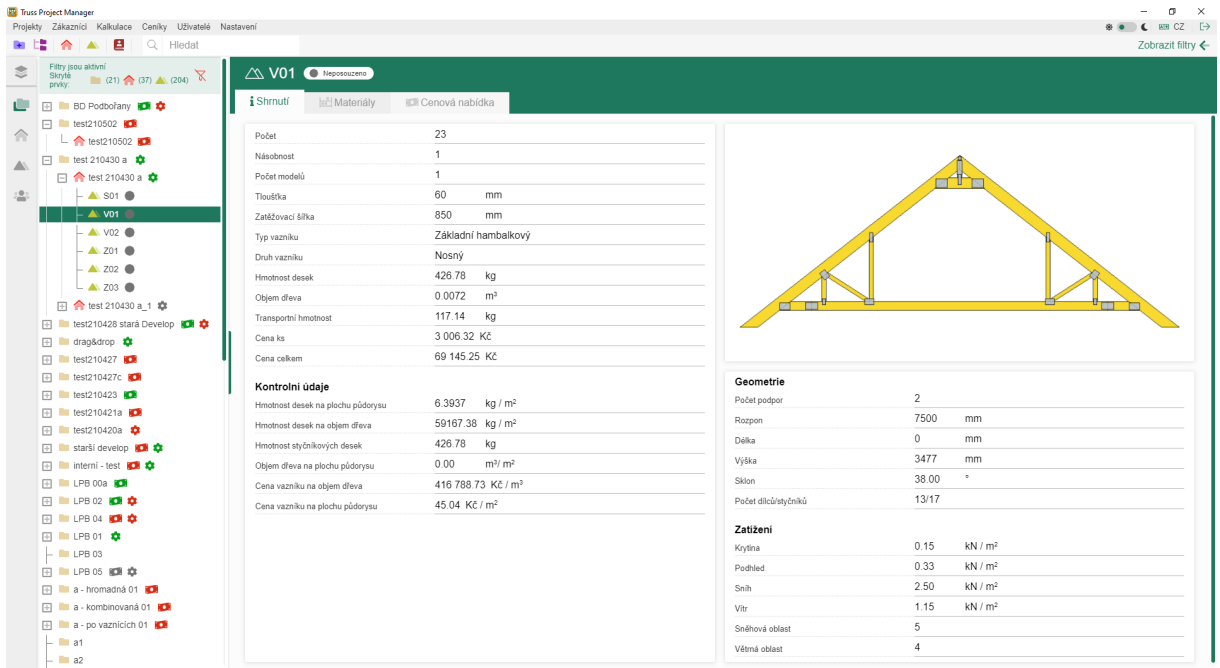

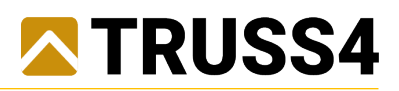

#### <span id="page-11-0"></span>11. Seznamy a třídění

Data zákazníků, projektů, úloh a vazníků lze pomocí ikon ve vodorovné liště nebo pomocí položek v hlavním standardním menu zobrazit v hlavním okně ve formě seznamu (tabulky).

Uživatelsky je možné měnit zobrazované sloupce seznamu a jejich pořadí pomocí voleb pod tlačítkem "Výběr sloupců". Pořadí sloupců se řídí pořadím zapínání jednotlivých sloupců.

Pořadí položek seznamu (řádků tabulky) lze třídit podle hodnot ve sloupcích vzestupně a sestupně a to i podle více kritérií. Pořadí kritérií třídění se řídí pořadím zapínání třídění jednotlivých sloupců. Pořadí kritéria je znázorněno číslem.

Uživatelsky zvolené třídění seznamu je aplikováno kromě řešeného seznamu také na položky řešené úrovně v ovládacím stromečku.

Třídění v seznamu (a tím i stromečku) lze zrušit hromadně tlačítkem "Zrušit řazení".

Výchozí nastavení zobrazení sloupců a třídění lze obnovit tlačítkem "Výběr sloupců/Nastavit výchozí".

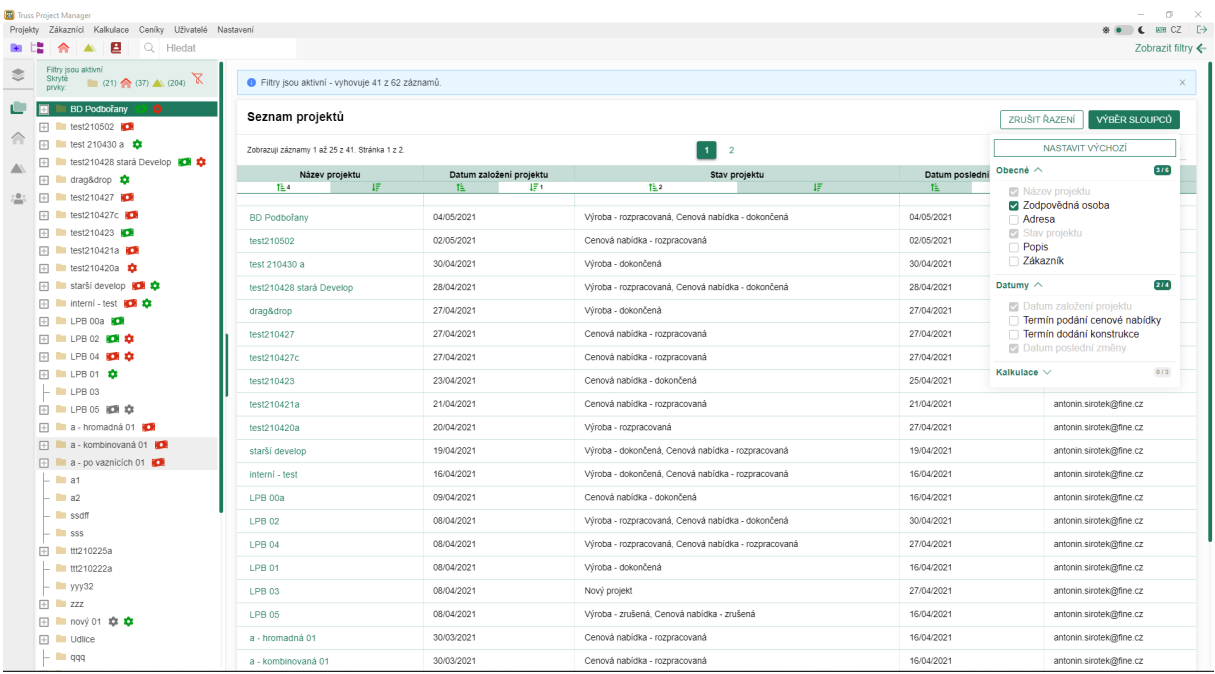

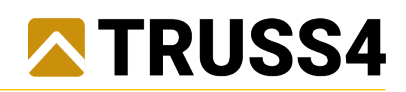

# <span id="page-12-0"></span>12. Filtrace

Nástroj filtrace lze zobrazit tlačítkem "Zobrazit filtry".

Jednotlivé proměnné filtrů jsou členěny podle úrovní dat (Zákazník/Projekt/Úloha/Vazník) a dále do přehledných podkategorií.

Uživatel může (i ve více postupných krocích) přidávat další filtry nebo již aplikované filtry upravovat nebo i odstraňovat.

Všechny filtry dané úrovně (Zákazník/Projekt/Úloha/Vazník) lze hromadně vymazat tlačítkem "Odstranit filtr ...".

Kompletně všechny filtry lze hromadně vymazat tlačítkem "přeškrtnutá nálevka" K nad ovládacím stromečkem.

V oblasti nad ovládacím stromečkem je oblast zobrazující aktuální stav zobrazovaných dat, kde je vypisováno množství skrytých projektů, úloh a vazníků a signalizováno použití filtrů nebo skrývání projektů.

Použití filtrů včetně zvolených hodnot je vypisováno v řádce pod záhlavím seznamů.

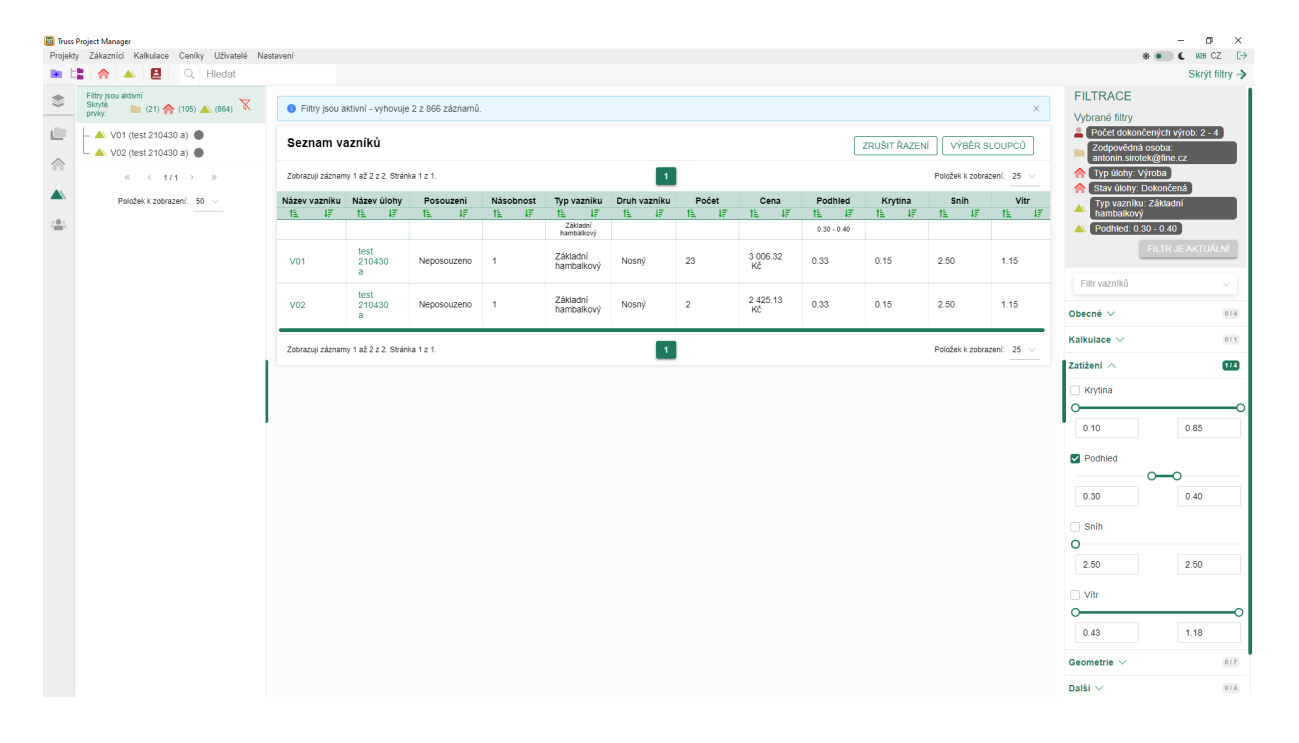

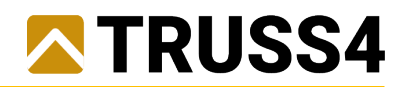

#### <span id="page-13-0"></span>13. Skrývání - omezené zobrazení vybraných projektů

Mimo filtrace dle kritérií lze **pouze na úrovni projektů** omezit zobrazení čistě uživatelským výběrem. Výběr položek projektů se provádí v ovládacím stromečku (windowsovským výběrem) klikáním na položky v kombinaci s klávesami Ctrl nebo Shift.

Po výběru pravým klikem na položku zvolit možnost "Skrýt vybrané" nebo "Skrýt ostatní". Výběr skrývání lze provádět i opakovaně.

V oblasti nad ovládacím stromečkem je oblast zobrazující aktuální stav zobrazovaných dat, kde je vypisováno množství skrytých projektů, úloh a vazníků a signalizováno použití filtrů nebo skrývání projektů.

Skrývání lze zrušit tlačítkem "přeškrtnuté oko" **in staget and ovládacím stromečkem.** 

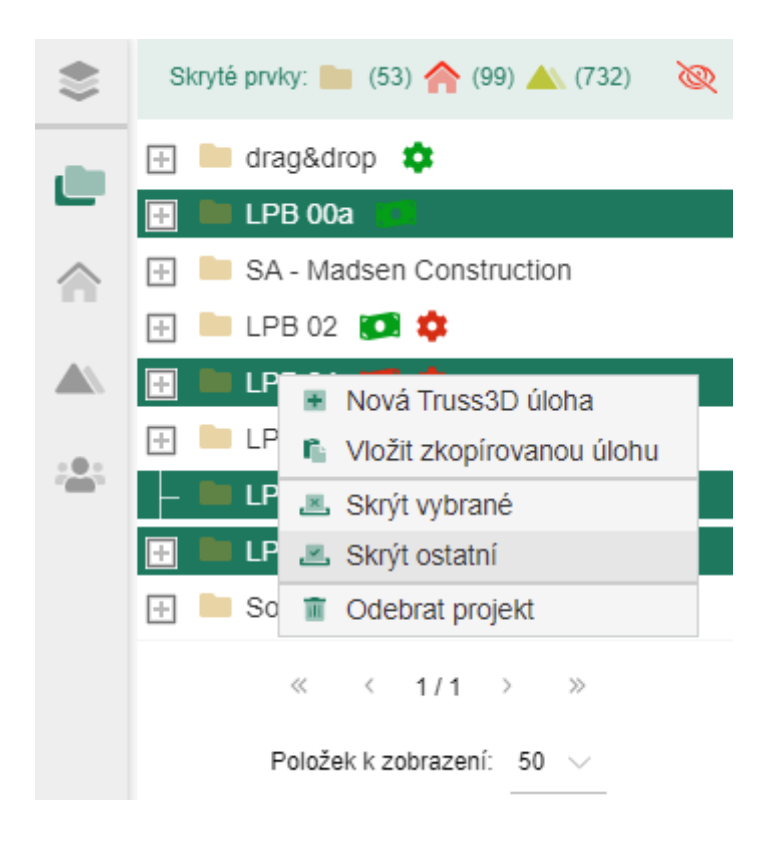

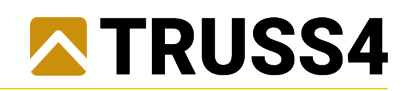

## <span id="page-14-0"></span>14. Vyhledávání

Nástroj vyhledávání je ve vodorovné liště.

Okamžitě při zadávání textového řetězce do textového pole je zobrazen seznam položek projektů, úloh a zákazníků, které v názvu obsahují zadaný řetězec znaků.

Při vyhledávání se nerozlišují malá/velká písmena, diakritika není zohledněna.

Při prokliku na položku v seznamu je v hlavním okně zobrazen detail položky.

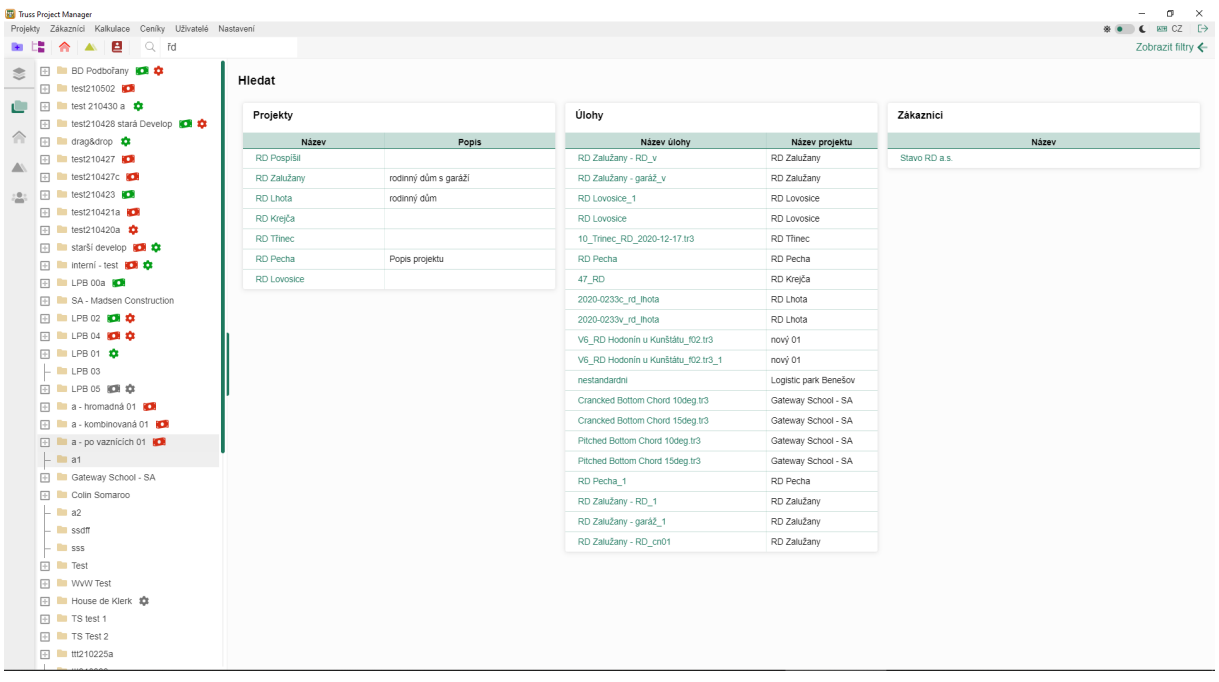

#### <span id="page-14-1"></span>15. Akce "Kopírovat úlohu" a "Duplikovat úlohu"

Pravé tlačítko na úlohu ve stromečku umožňuje "Kopírovat úlohu" do schránky a následně pravým tlačítkem na projekt "Vložit zkopírovanou úlohu" ze schránky do projektu.

Další možností je "Duplikovat úlohu", která v jednom kroku vytvoří duplikát úlohy do stejného projektu.

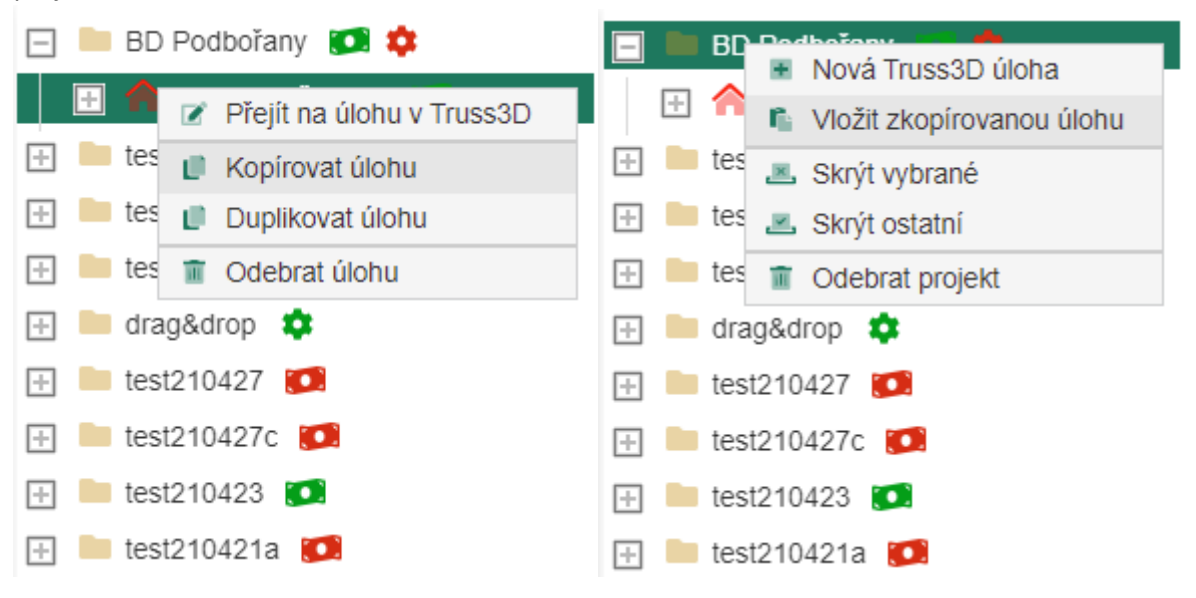

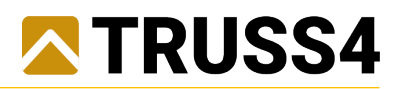

#### <span id="page-15-0"></span>16. Záloha

Nástroj "Záloha" je k dispozici v hlavním standardním menu pod položkou "Nastavení".

Po spuštění příkazu "Zálohovat soubory" dojde ke kopii dat z cloudového úložiště do nově vytvořeného adresáře "Backup" v uživatelem zvoleném umístění "Nastavení/Systém/Změnit adresář pro ukládání Turss souborů" (obvykle na pevném disku počítače).

Uloženy jsou soubory Truss4 a soubory příloh v adresářové struktuře odpovídající roku založení projektu a odpovídající členění projektů.

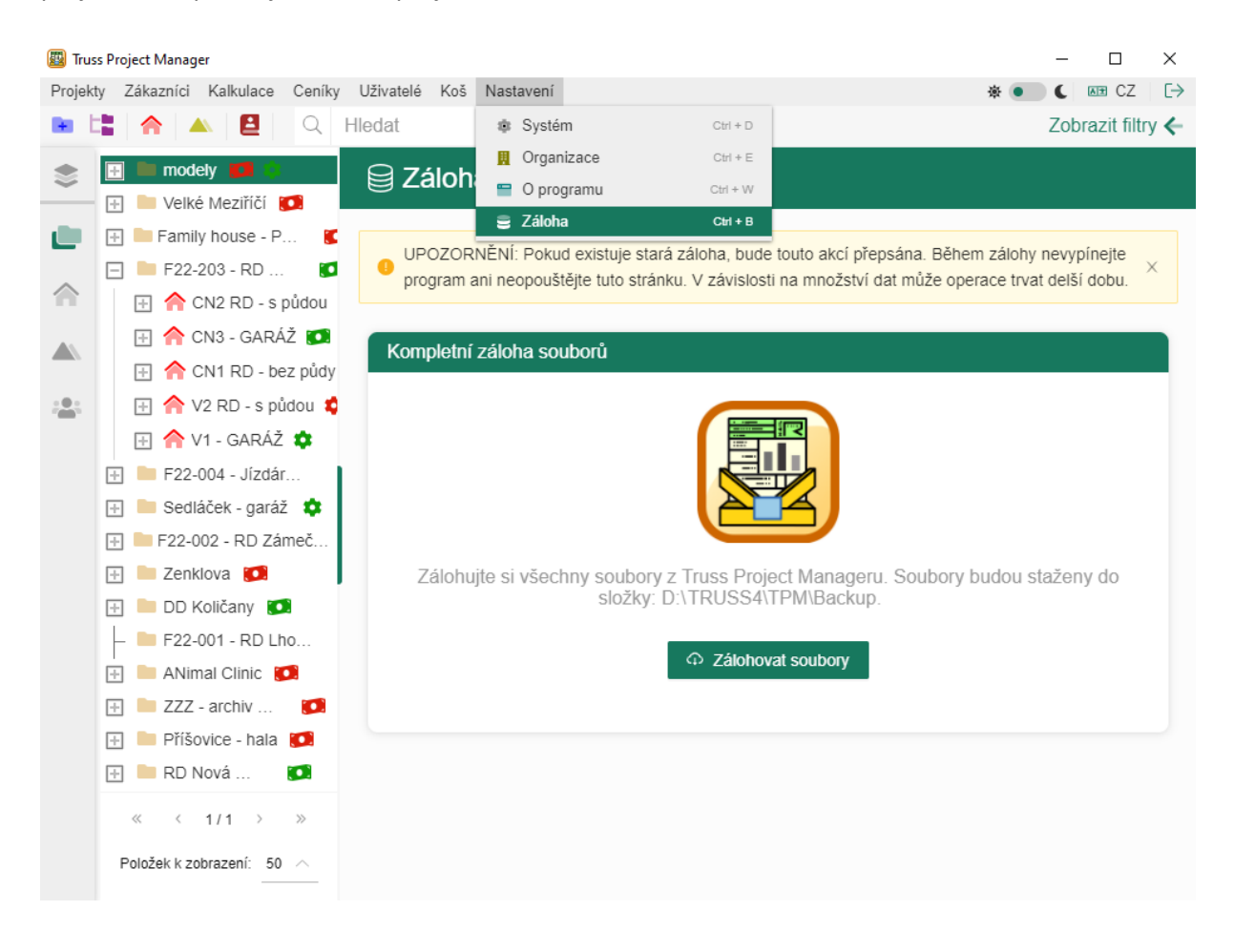

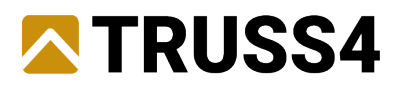

#### <span id="page-16-0"></span>17. Cloudové řešení, hybridní řešení a řešení pro klasické servery

Program Truss Project Manager je optimalizován pro cloudové řešení, ale zejména pro uživatele provozující vlastní vnitrofiremní datové sítě je případně k dispozici další řešení.

#### **Cloudové řešení**

Cloudová verze je postavena tak, aby byla bezpečná a datově efektivní. Na pracovní stanici uživatele je nainstalováno pouze uživatelské rozhraní Truss Project Manageru, skrz které se uživatel přihlašuje do systému a reálná práce s daty probíhá na zabezpečeném cloudovém úložišti, které je zajišťováno společností Amazon – Amazon Web Services.

Pro toto řešení je nezbytné internetové připojení. Pro případ nestability nebo výpadku internetového připojení jsou vždy aktuálně editované Truss úlohy vždy staženy z databáze a dočasně uloženy na pracovní stanici uživatele a jsou průběžně automaticky synchronizovány s databází. Truss úlohy i další soubory příloh lze standardně exportovat (uživatelsky stahovat soubory z databáze do pracovní stanice) a importovat (uživatelsky do databáze nahrávat z pracovní stanice již existující soubory).

Cloudové řešení je vybudováno na moderní infrastruktuře a přináší tyto výhody:

- uživatel nemusí budovat a spravovat vlastní infrastrukturu (servery atd.)
- zabezpečení a stabilita zajišťovaná společností Amazon Amazon Web Services
- umožňuje práci více oprávněných uživatelů současně se sdílením dat v reálném čase

Nejedná se o monolitickou aplikaci, místo toho využívá tzv. *microservice architekturu*. Samotný program neběží na standardním serverovém počítači, ale je uložen v tzv. *kontejneru*. Výhodou tohoto řešení je nepřetržitá stabilní funkce programu bez náchylnosti na stav samotného serveru, kdy se v případě potřeby celý kontejner bez prodlení duplikuje a nahradí. Uživatelská data jsou uložena v databázi MySQL na serverech společnosti Amazon – Amazon Web Services, která zajišťuje kromě samotného hostování databáze také další související služby zajišťující zejména bezpečnost a stabilitu a dostupnost odkudkoliv z celého světa.

#### **Hybridní řešení**

V případě, že uživatel nemá zájem využít dostupné cloud infrastruktury, je možné program TPM provozovat na vlastní infrastruktuře, kdy je ale nutné pro zajištění stability a bezpečnosti zajistit následující služby:

- volitelně reverzní proxy/load balancer, který má na starosti bezpečnost, ochranu před útoky a vyvažování zátěže serveru (možné využít např. nginx),
- volitelně container orchestrator, sloužící ke správě kontejnerů (možné využít Kubernetes),
- kontejner pro běh aplikace TPM (testovaným prostředím je linux docker),
- databázový server (aplikace využívá MySQL verze 5.7),
- server pro ukládání dat (využit je AWS S3, možné simulovat),
- email účet ke správě uživatelů a hesel (jakýkoli účet, na který se lze připojit přes smtp server)
- V případě zájmu o využití aplikace "3D Model Viewer" se pak jedná ještě o následující:
- kontejner pro běh aplikace Model Viewer (testovaným prostředím je linux docker),
- hosting pro aplikaci Model Viewer (testovaný je S3 hosting, možno využít prakticky libovolnou službu, na které lze hostovat web),
- volitelně zakoupit doménu pro podporu https

#### **Řešení pro klasické servery**

Program TPM je také možné hostovat mimo kontejnerové řešení na klasických serverech. V takovém případě ale může dojít k problémům způsobeným odlišným prostředím a tento postup nelze doporučit.